## 法人インターネットバンキングの 画面リニューアルのご案内

令和4年5月16日(月)に、法人インターネットバンキング(WEB-FB)のお客様の利便 性と操作性の向上を目的とした操作画面のリニューアルを行います。画面リニューアルの概要は以 下のとおりですので、ご確認願います。

- 1.リニューアル日 令和4年5月16日(月)
- 2.主な変更点
- (1) ログイン画面変更イメージ ①文字サイズの変更を可能にいたします。 ②操作ヘルプページ(以下、しんきん法人ヘルプサイト)を新設し、「困ったときは」ボタン よりWEB上から操作手順およびFAQが参照可能でございます。 各タイトル にヘルプアイコンを設け、操作説明を確認できるようにいたします。 ③操作しやすいようボタンを大きく変更いたします。

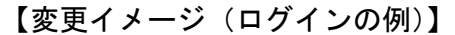

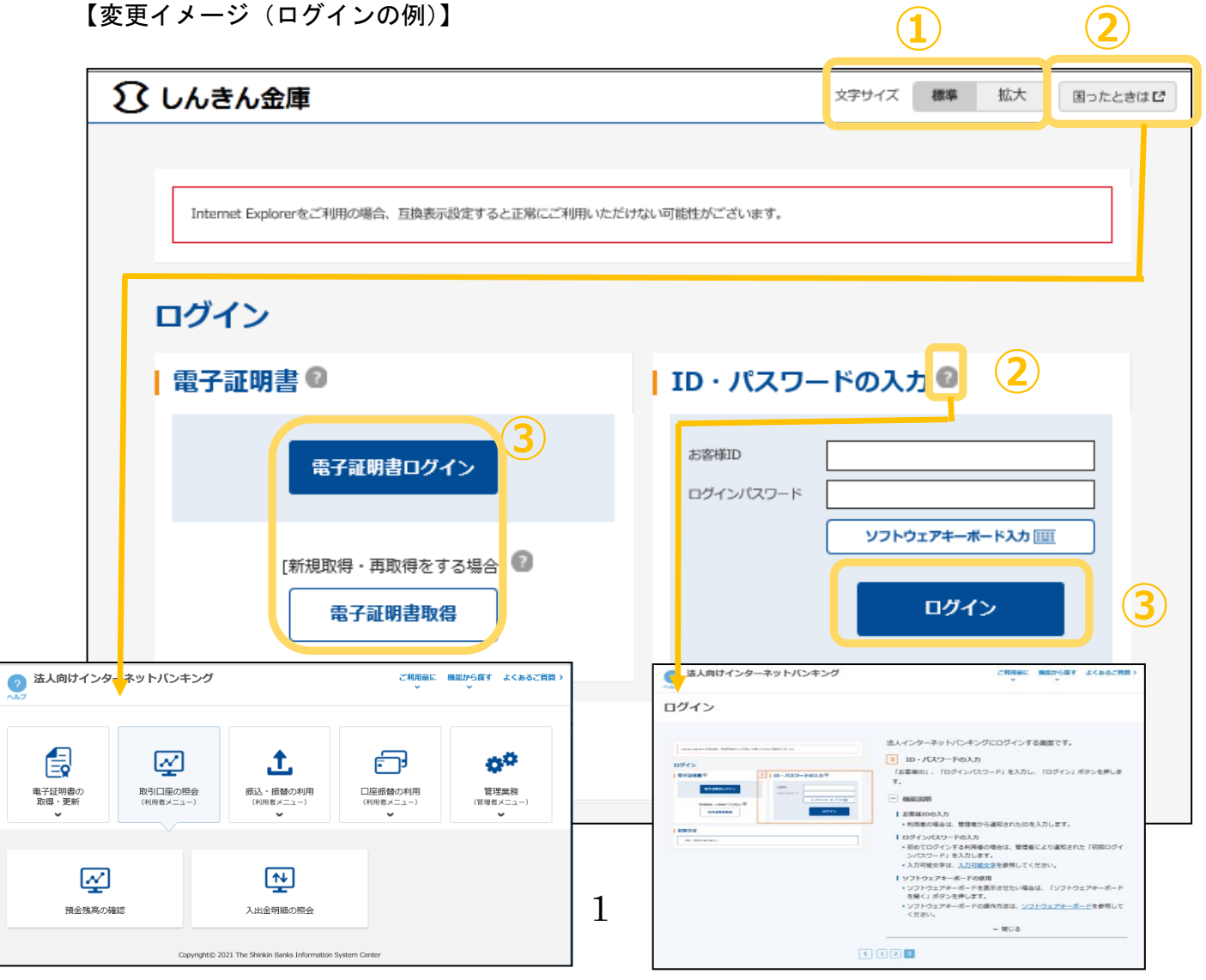

- (2)メインメニューの変更
	- ①メニューの操作性を改善いたします。
		- メニューボタンを大きくし、メニューにカーソルをあてることで詳細メニューを確認、選択 できるように変更いたします。
	- ②パネル型のレイアウトを採用し、コンテンツの区分けをスッキリと見やすくいたします。 各パネルの中に見出しを内包し、目立たせることで、必要な情報にアクセスしやすくいたし ます。
	- ③「ログアウト」ボタン「ページの先頭へ」ボタンをフロートボタン(スクロールしても定位 置)にすることで、操作しやすくいたします。

【変更イメージ(メインメニューの例)】

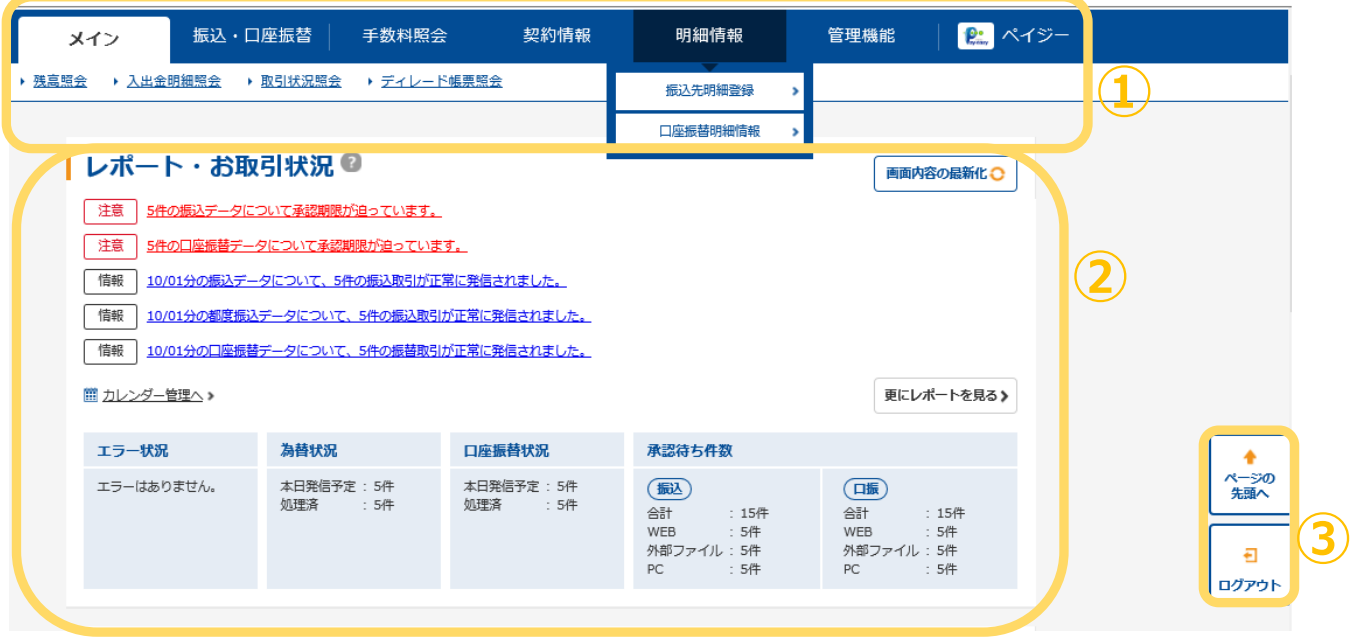

- (3)各種取引画面のステップ表記および印刷フォーマットの変更
	- ① 各種取引画面で作業手順数と現在の作業状況を把握可能でございます(ステップ表記)。
	- ②「印刷」ボタンから各種取引登録確認・結果等を整理されたフォーマットで印刷可能でござ います。

【変更イメージ(都度振込受付完了画面の例)】

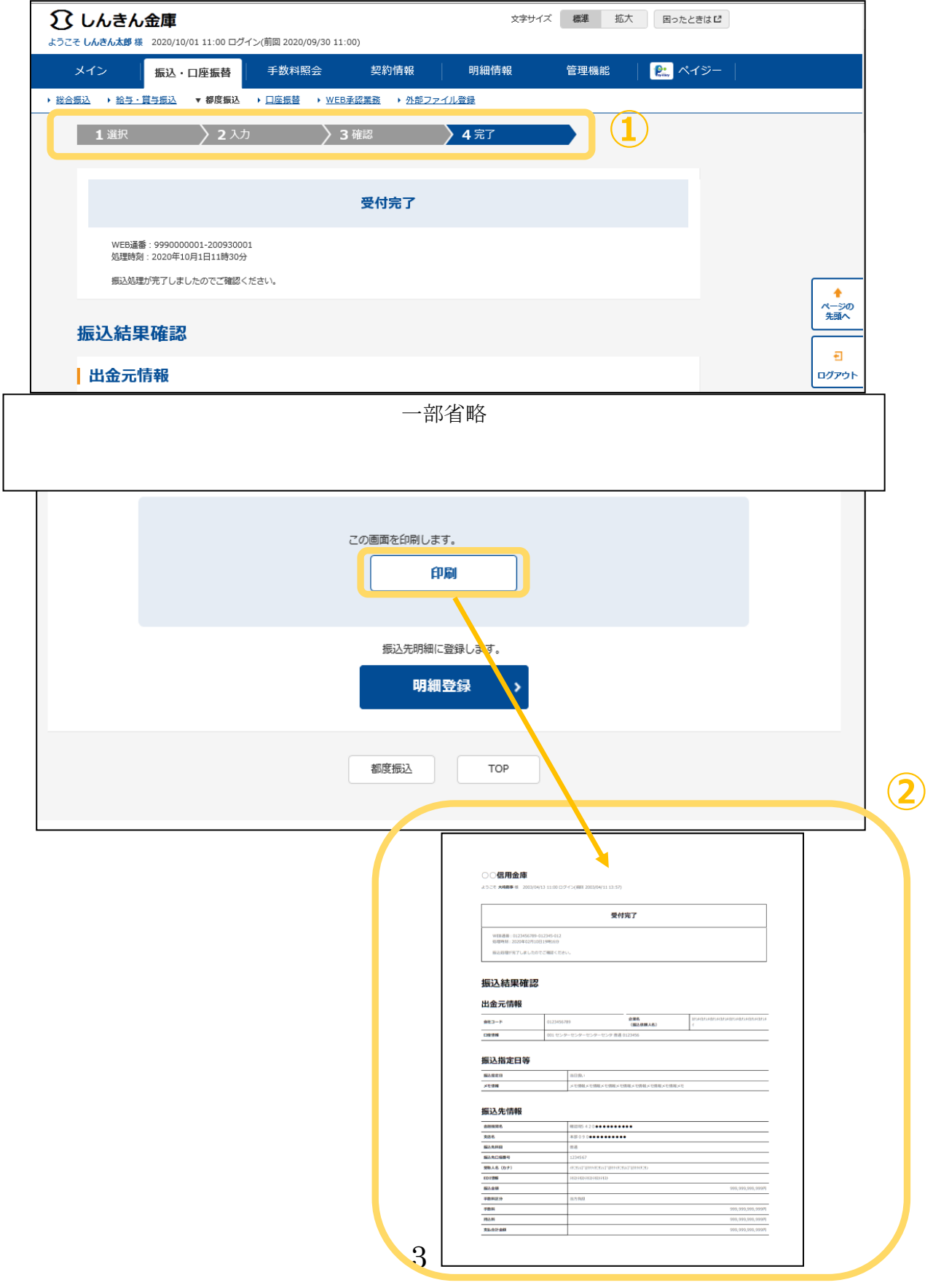

3.留意事項

・Internet Explorer の互換表示設定解除のお願い

画面リニューアル後はInternet Explorerにおける互換表示設定が設定されている場合、取引 が難しいほどの画面崩れが起こる可能性がございます。Windows10以前のOSをご利用 で設定の有無をまだご確認されていない場合は、下記をご参照願います。

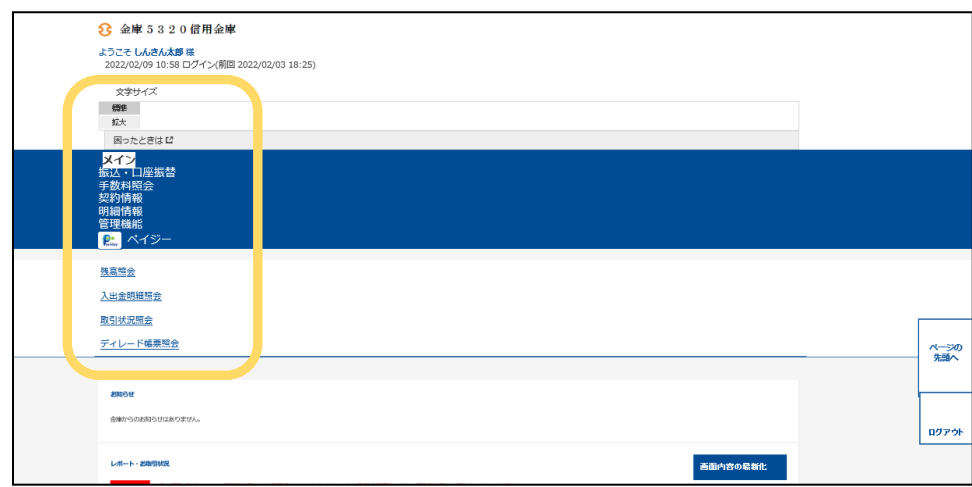

<画面崩れイメージ(例:ログイン後のメインメニュー)>

(2)依頼事項

以下URLよりInternet Explorerの互換表示設定の確認および解除を実施していただき ますようお願い申し上げます。

<Internet Explorerの互換表示設定の解除手順>

<https://www.shinkin.co.jp/ib/info/hojin/20220516/gokansetteisakujo2.pdf>

以 上